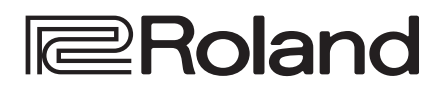

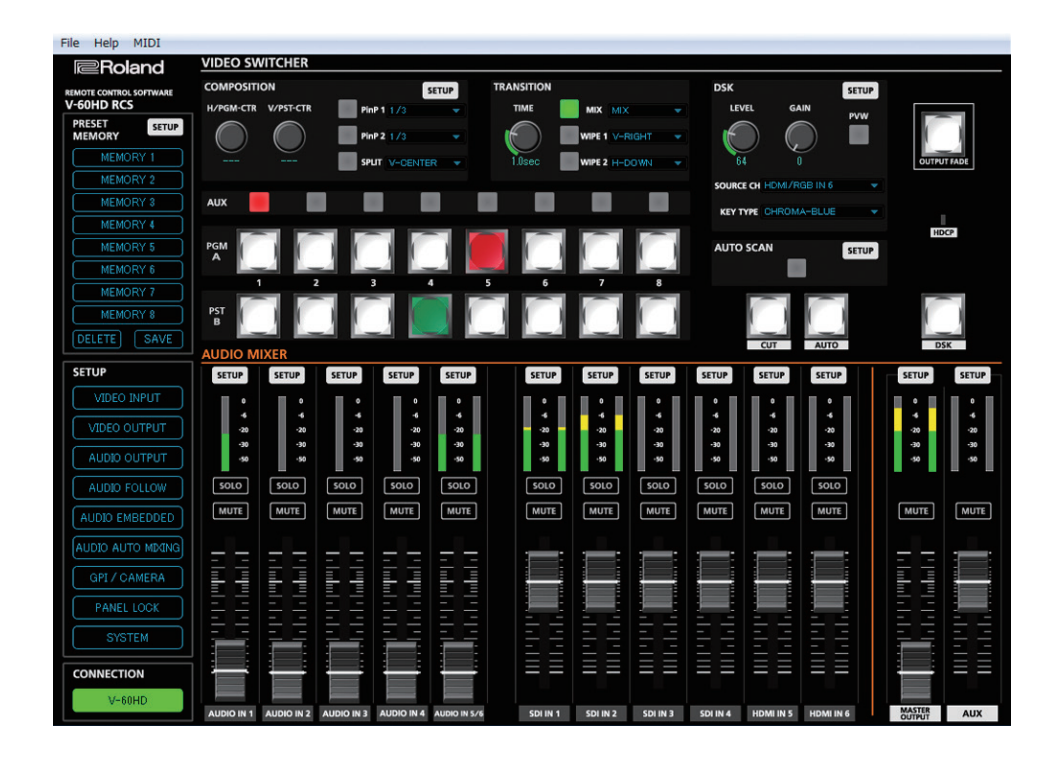

**V-60HD RCS is a program for remote control of the V-60HD. \* The program runs on both Windows and Mac.**

# **Dedicated Remote Control Software V-60HD RCS**

**Owner's Manual Version 2.50 and later** 

**V-60HD RCS is supported in V-60HD program version 1.1 and later. You must update the following two programs to the latest version before using this.**

- 5 **System program**
- 5 **NPU program**

# **Contents**

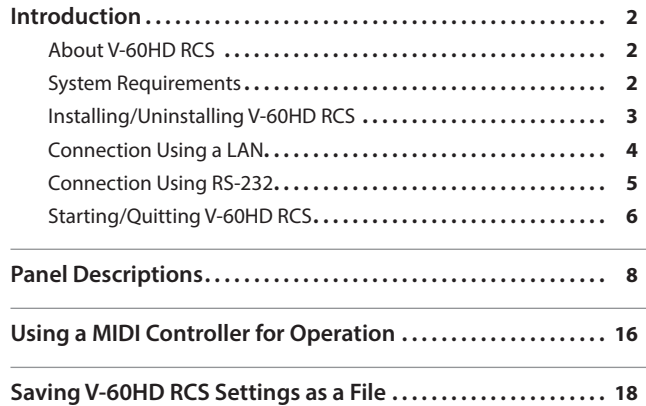

# <span id="page-1-0"></span>About V-60HD RCS

V-60HD RCS is a program for remotely operating the V-60HD connected to a computer over a LAN or via RS-232.

From V-60HD RCS, you can perform panel operations and make menu settings on the V-60HD. You can also save the settings of the connected V-60HD to the computer as a file (\*1), and save settings created in V-60HD RCS to the V-60HD.

Performing operations in V-60HD RCS is possible even when no connection is made to the V-60HD (offline) (\*2). This means that at times such as during prior planning for system design, you can create settings using only V-60HD RCS and save the created settings to the on-site V-60HD later.

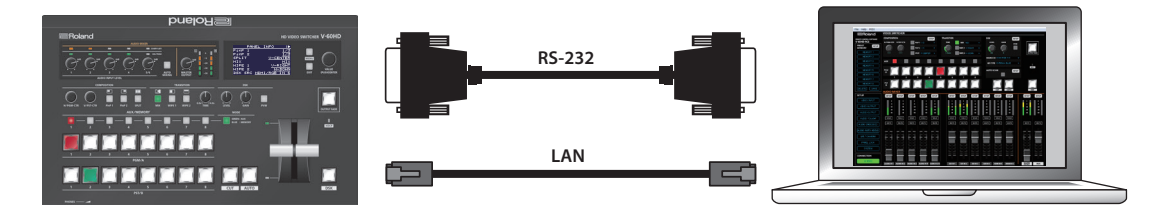

(\*1) Only current setting values are saved in the file. Preset memories are not saved.

(\*2) Items that can be manipulated while offline are limited.

# System Requirements

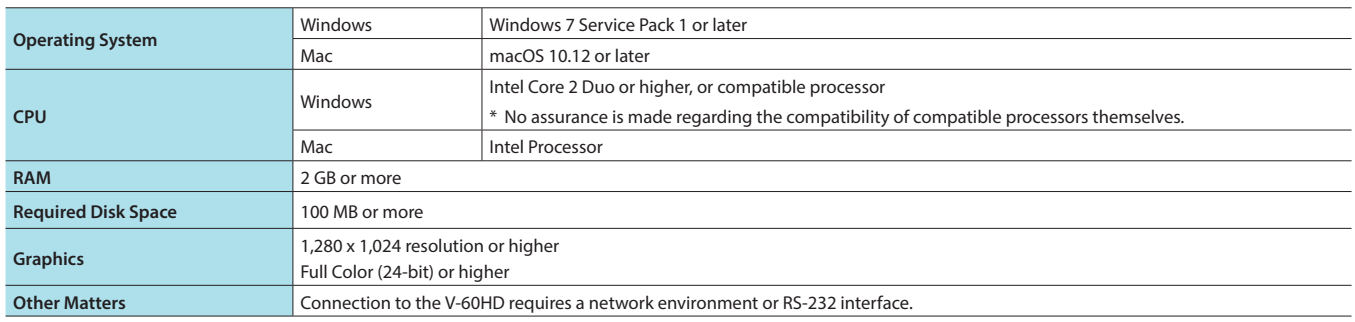

\* V-60HD RCS is supported in V-60HD program version 1.1 and later. You must update the following two programs to the latest version before using this.

- System program
- NPU program
- \* Operation of V-60HD RCS on a standard computer that satisfies the conditions just described has been confirmed, but all operation under these conditions is not assured. Please be aware that even under identical conditions, computer-specific differences in design specifications or usage environment might result in differences in processing capacity.

# <span id="page-2-0"></span>Installing/Uninstalling V-60HD RCS

V-60HD RCS is available for download from the Roland website (**https://proav.roland.com/**).

## **Installing**

## **Windows**

- **1. Right-click the downloaded compressed file, then click "Expand All."** The setup program (Roland\_V-60HD\_RCS\_Installer.exe) is expanded.
- **2. Double-click "Roland\_V-60HD\_RCS\_Installer.exe" to run it.**
- **3. Follow the instructions in the setup program to install.**
	- \* If a User Account Control prompt appears, click the [OK] button.

## **Mac**

- **1. Double-click the downloaded compressed file.**
	- The disk-image file (Roland\_V-60HD\_RCS(.dmg)) is expanded.
	- \* Depending on your computing setup, the file might be expanded automatically when downloaded.
- **2. Double-click "Roland\_V-60HD\_RCS(.dmg)."** The "V-60HD RCS" disk-image volume is mounted.
- **3. Drag the "V-60HDRCS" icon from inside the mounted volume, and drop it onto the alias of the application folder.**

<u>. . . . . . . . . . .</u>

**4. Eject the "V-60HD RCS" disk-image volume.**

# Uninstalling

## **Windows**

- **1.** Working in sequence, click the  $[\Box$  (Start)] button  $\rightarrow$  "Settings" (gear icon)  $\rightarrow$  "Apps."
- **2. Click "Roland V-60HD RCS," then click the [Uninstall] button.**
- **3. Follow the on-screen instructions to uninstall V-60HD RCS.**
	- \* If a User Account Control prompt appears, click the [Continue] button.

## **Mac**

**1. Drag the "V-60HDRCS" icon from the application folder to the Trash.**

# <span id="page-3-0"></span>Connection Using a LAN

# Connection Using the CONTROL Port (LAN)

**1. Using a LAN cable, connect the CONTROL port (LAN) on the V-60HD and the computer.**

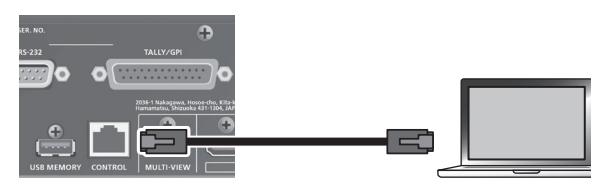

## **Communication standards**

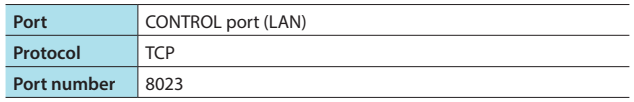

- **2. Turn on the power to the V-60HD.**
- **3.** On the V-60HD select [MENU] button → "LAN CONTROL," **then make the settings as follows.**

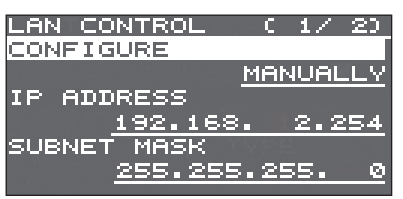

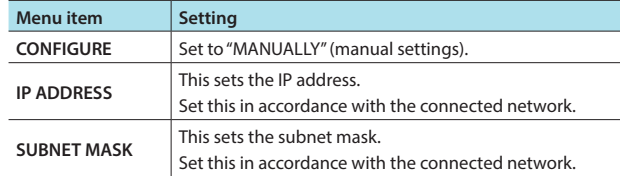

- **4. Start the computer.**
- **5. Make network settings as described in the section ["Making](#page-3-1)  [the network settings on the computer.](#page-3-1)"**
- **6.** On the V-60HD, press [MENU] button → "LAN CONTROL" → **"INFORMATION"** 0 **[VALUE] knob.**

The LAN INFORMATION screen appears.

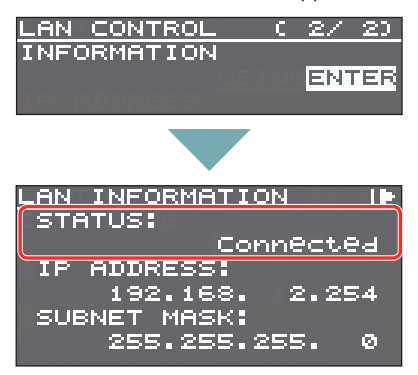

**When "STATUS" indicates "Connected," the connection settings are complete.**

# <span id="page-3-1"></span>Making the network settings on the computer

### **Windows**

- **1.** Working in sequence, click the  $\left[\begin{array}{c} \blacksquare \\ \blacksquare \end{array}\right]$  (Start)] button  $\rightarrow$ **"Settings" (gear icon).**
- **2. Click "Network and Internet."**
- **3. Click "Change Adapter Options."**
- **4. Right-click the network connection you're using, then click "Properties."**
- **5. Select "Internet Protocol Version 4 (TCP/IPv4)" and click the [Properties] button.**

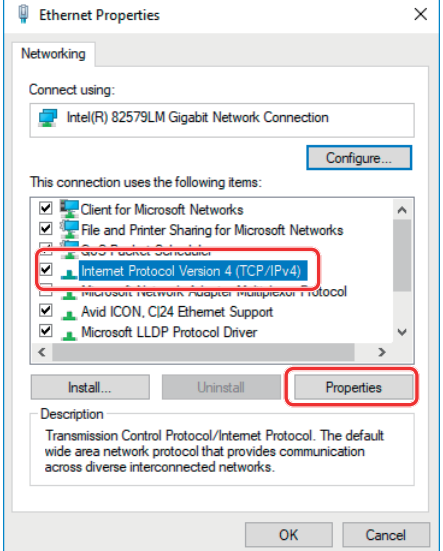

**6. Select "Use the following IP address," set the values for the IP address and subnet mask, then click the [OK] button.**

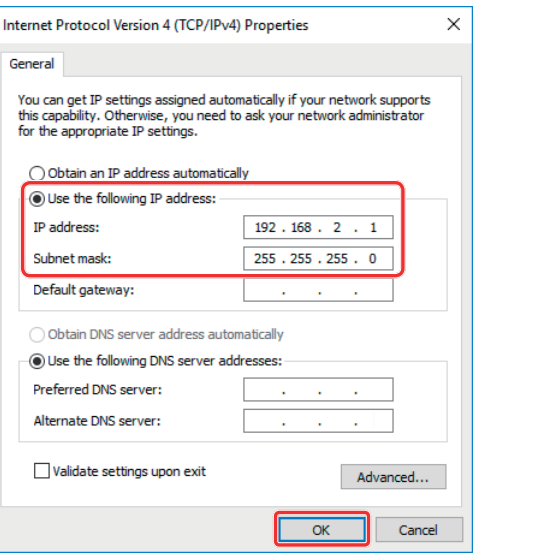

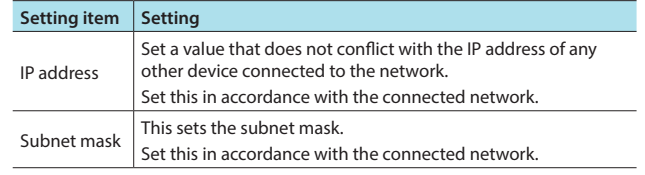

## <span id="page-4-0"></span>**Mac**

- **1.** Display the Apple menu → "System Preferences" → **"Network."**
- **2. From the list on the left, select the network connection service you're using.**
- **3. Set the values for the parameters shown below, then click the [Apply] button.**

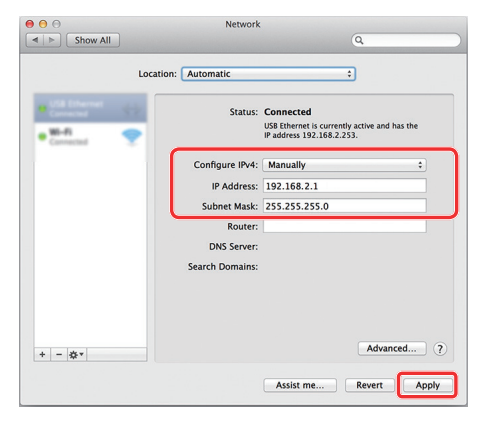

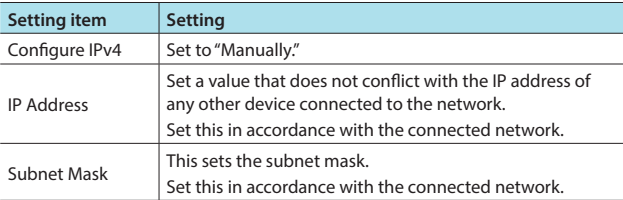

# Connecting via a Wi-Fi Router

You connect the V-60HD and a Wi-Fi router using a LAN cable, and make a wireless connection to the computer via the Wi-Fi router.

- \* For details on how to connect the wireless LAN (Wi-Fi), refer to the manual of the device that you're using.
- **1. Using a LAN cable, connect the CONTROL port (LAN) on the V-60HD to the Wi-Fi router.**

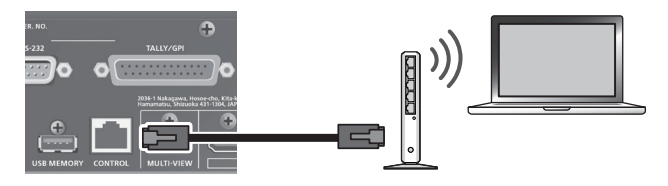

- **2. Turn on the power to the V-60HD.**
- **3.** From the V-60HD's [MENU] button → "LAN CONTROL" → **set "CONFIGURE" to "USING DHCP."**

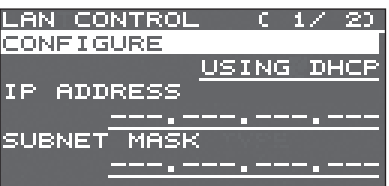

**4. Make the connection between the computer and the Wi-Fi router.**

For more information on how to make connections, refer to the respective documentation for the computer and the Wi-Fi router you're using.

# Connection Using RS-232

**1. Using an RS-232 cable, connect the RS-232 connector on the V-60HD to the computer.**

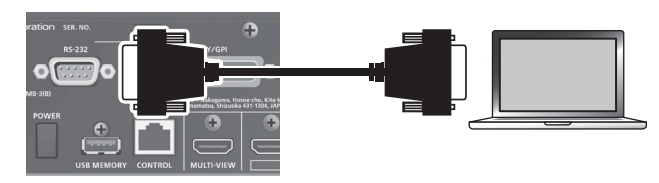

#### **Communication standards**

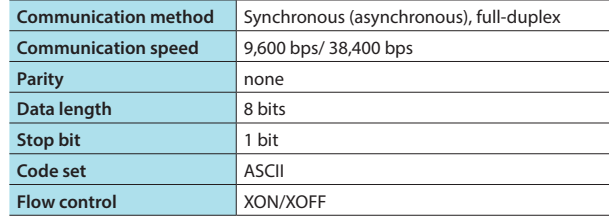

- **2. Turn on the power to the V-60HD.**
- **3. Start the computer.**

# <span id="page-5-1"></span><span id="page-5-0"></span>Starting/Quitting V-60HD RCS

# <span id="page-5-2"></span>**Starting**

## **1.Windows**

**Working in sequence, click the [ (Start)] button** 0 **"All Apps"** 0 **"Roland V-60HD RCS"** 0 **"V-60HD RCS."**

V-60HD RCS starts and the V-60HD RCS window appears.

V-60HD RCS starts and the V-60HD RCS window appears.

## **Mac**

**Double-click the V-60HDRCS(.app) icon.**

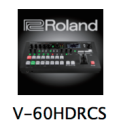

**2. Select the port on the computer where you're using V-60HD RCS.** Select the "File" menu (Windows)/"V-60HD RCS" menu (Mac) → "Preferences" to display the Preferences window. Select the port, then click the [OK] button.

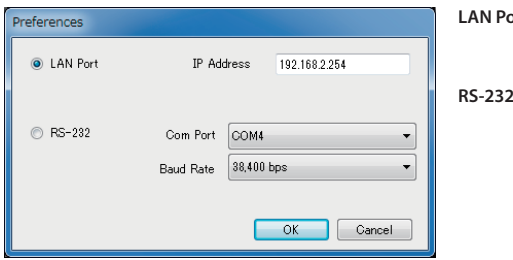

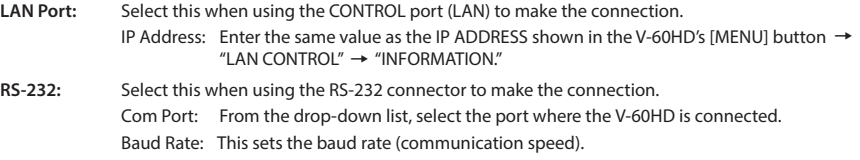

## **3. Click the [V-60HD] button to switch between online and offline.**

For details on online/offline, refer to ["About the Operation Mode" \(p. 7\).](#page-6-0)

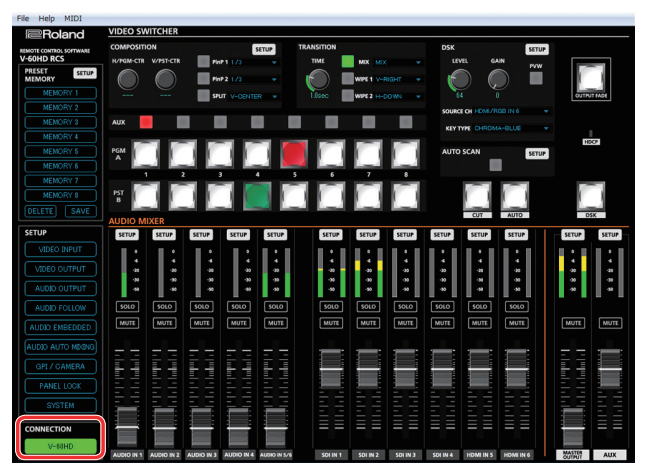

# If V-60HD RCS and the V-60HD have different settings

If V-60HD RCS and the V-60HD have different settings when the system is switched to online mode, a message dialog box appears, asking which settings you want to enable.

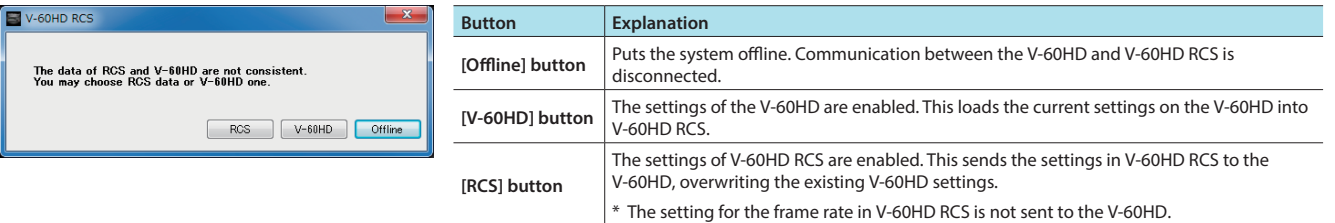

You can save the values set using V-60HD RCS to the computer as a file (\*.rcs) and load the configured state when needed. For details, refer to ["Saving V-60HD RCS Settings as a File" \(p. 18\)](#page-17-1).

# <span id="page-6-0"></span>About the Operation Mode

V-60HD RCS has two operation modes: "online" and "offline."

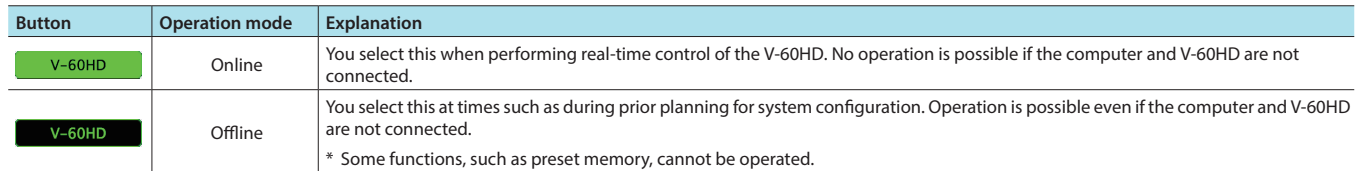

# <span id="page-6-1"></span>**Quitting**

## **1.Windows**

In the V-60HD RCS window, click the  $[\times]$  (close)] button. **Alternatively, go to the "File" menu and select "Quit."** V-60HD RCS will quit.

## **Mac**

In the V-60HD RCS window, click the [  $\otimes$  (close)] button. **Alternatively, go to the "V-60HD RCS" menu and select "Quit V-60HD RCS."** V-60HD RCS will quit.

## ; **If Settings at Shutdown Have Not Been Saved in a File**

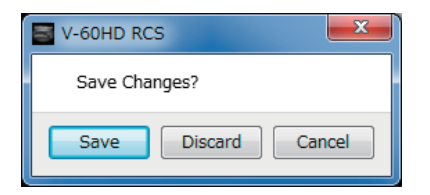

You can take the values of settings made in V-60HD RCS and save them on the computer as a file (\*.rcs; [p. 18](#page-17-1)). If the settings when you quit V-60HD RCS have not been saved in a file, a message dialog box asking whether you want to save the settings appears.

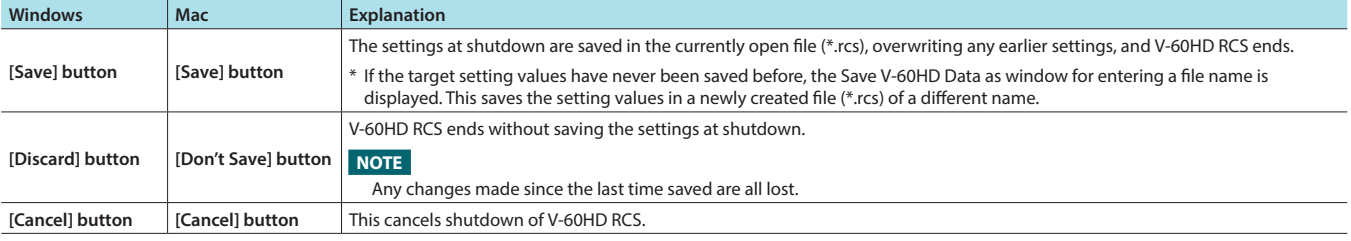

<span id="page-7-0"></span>For more information about menu items, go to the V-60HD Reference Manual and refer to "Menu List."

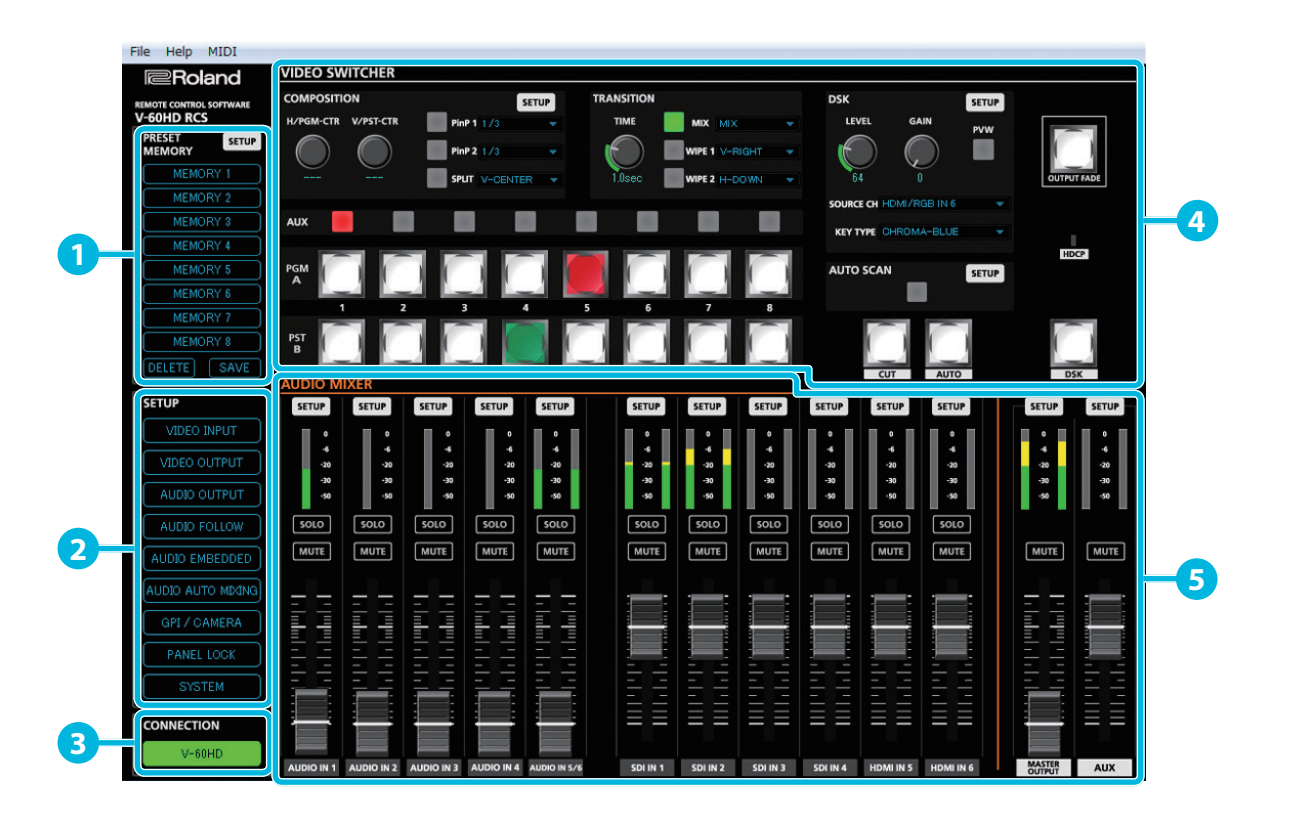

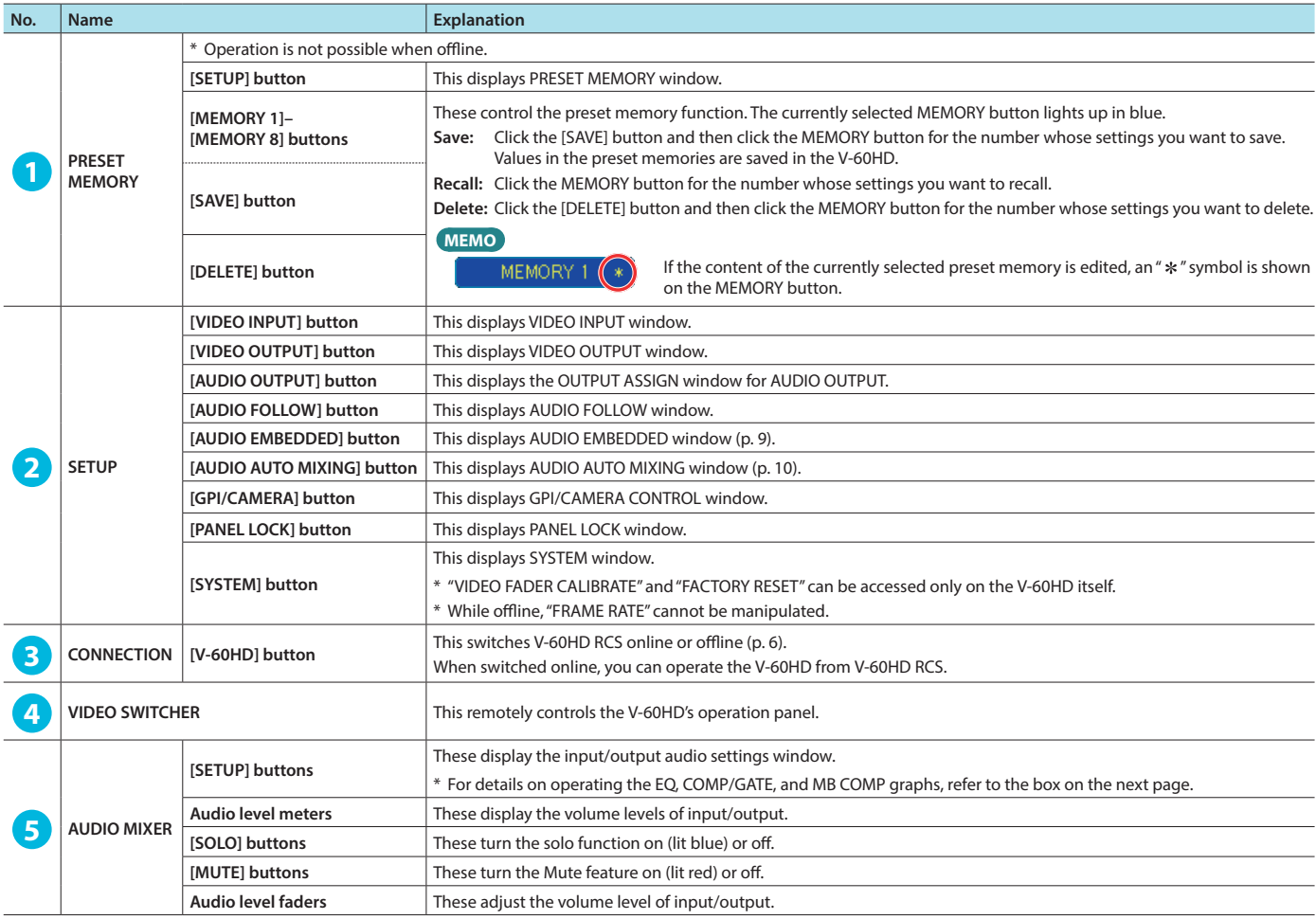

# <span id="page-8-0"></span>AUDIO EMBEDDED window

Click the [AUDIO EMBEDDED] button to access the AUDIO EMBEDDED window.

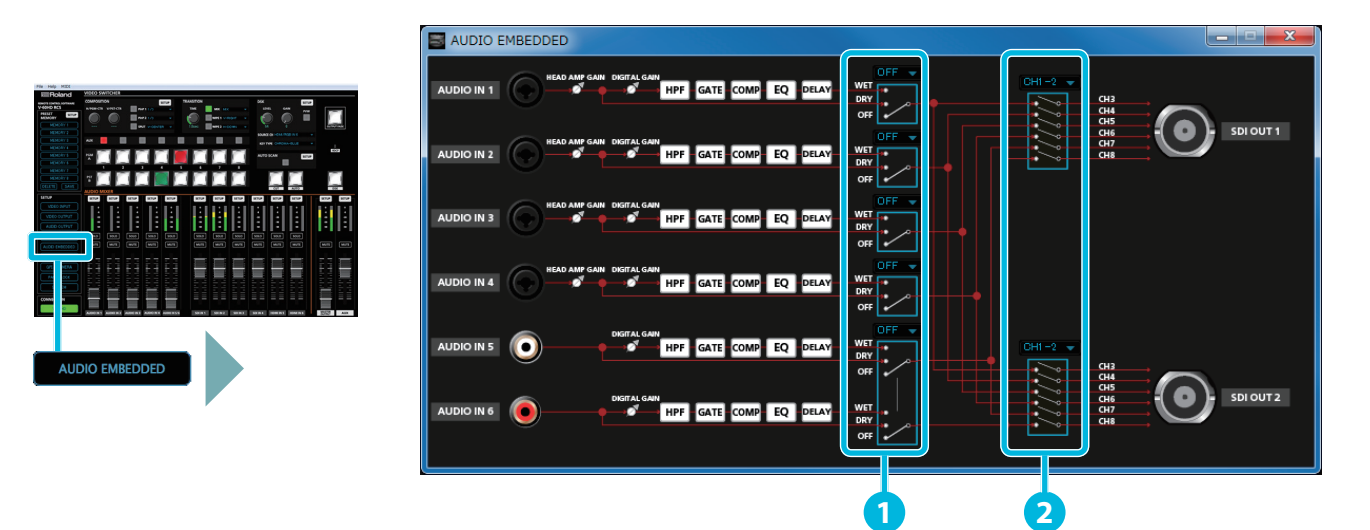

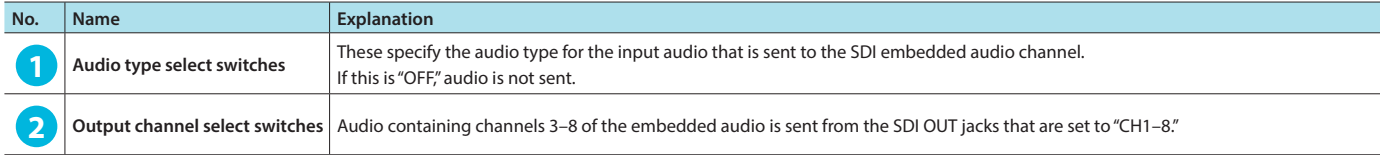

In a settings window that appears when you click the AUDIO MIXER [SETUP] button, you can adjust the values of the settings by dragging the effect graph.

# EQ graph operations

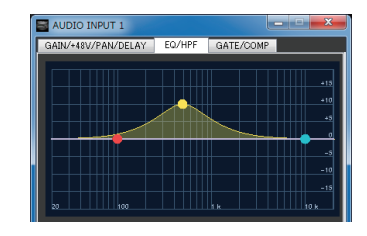

#### **Points on the Graph**

Dragging points changes the following values. EQ Hi/Mid/Lo: Drag the point vertically. EQ Hi/Mid/Lo FREQ: Drag the point horizontally.

# GATE/COMP and MB COMP graph operations

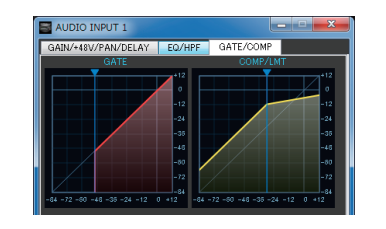

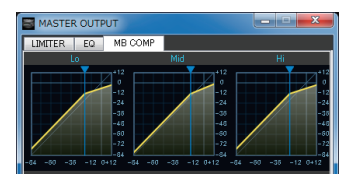

**Graph Sliders** Dragging a slider  $($   $\bullet)$  horizontally changes the "THRESHOLD" value.

# <span id="page-9-0"></span>AUDIO AUTO MIXING window

Click the [AUDIO AUTO MIXING] button to access the AUDIO AUTO MIXING window.

\* When the auto mixing function is on, the text of the [AUDIO AUTO MIXING] button is displayed in red.

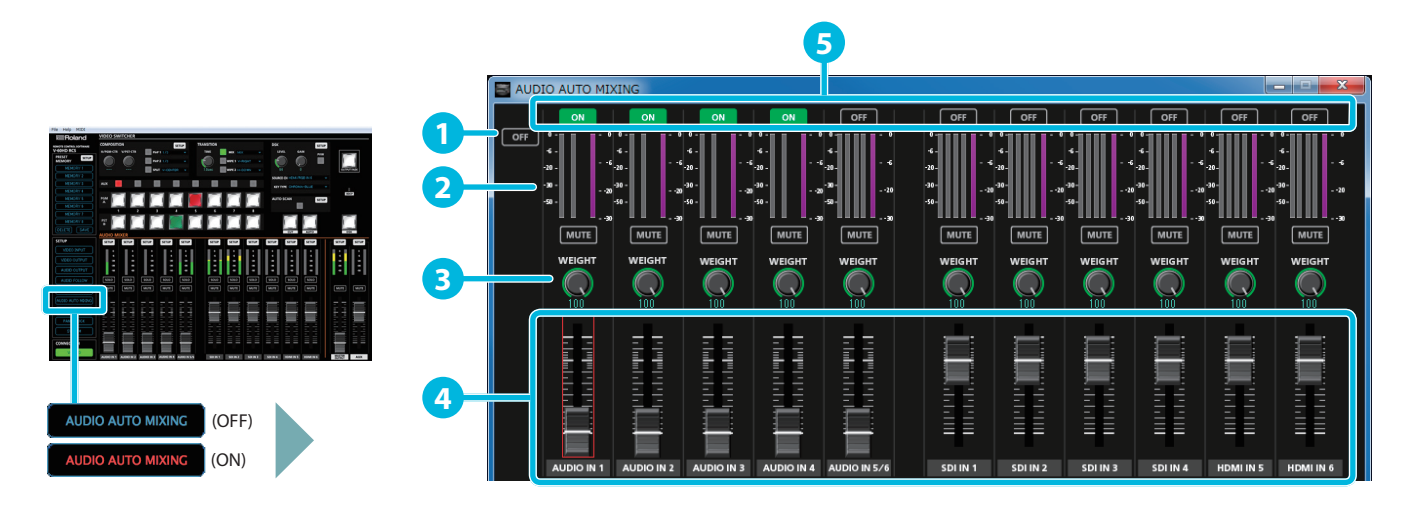

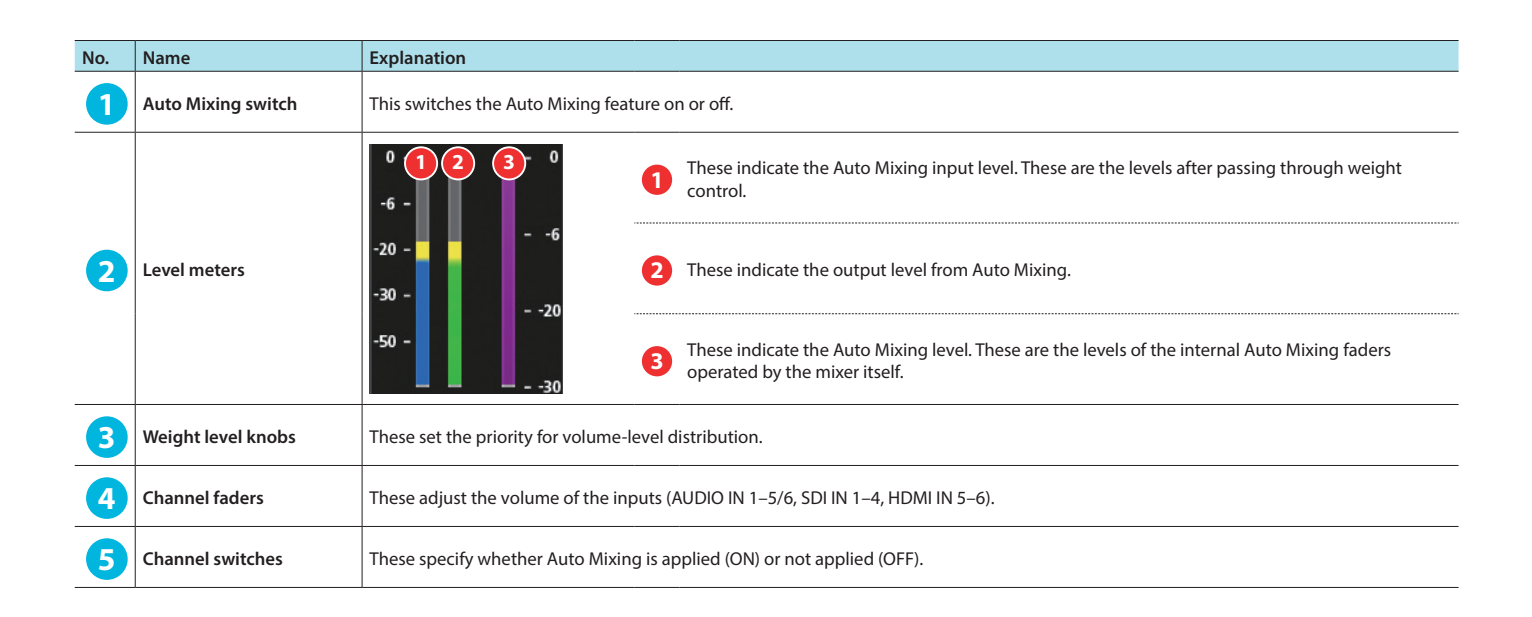

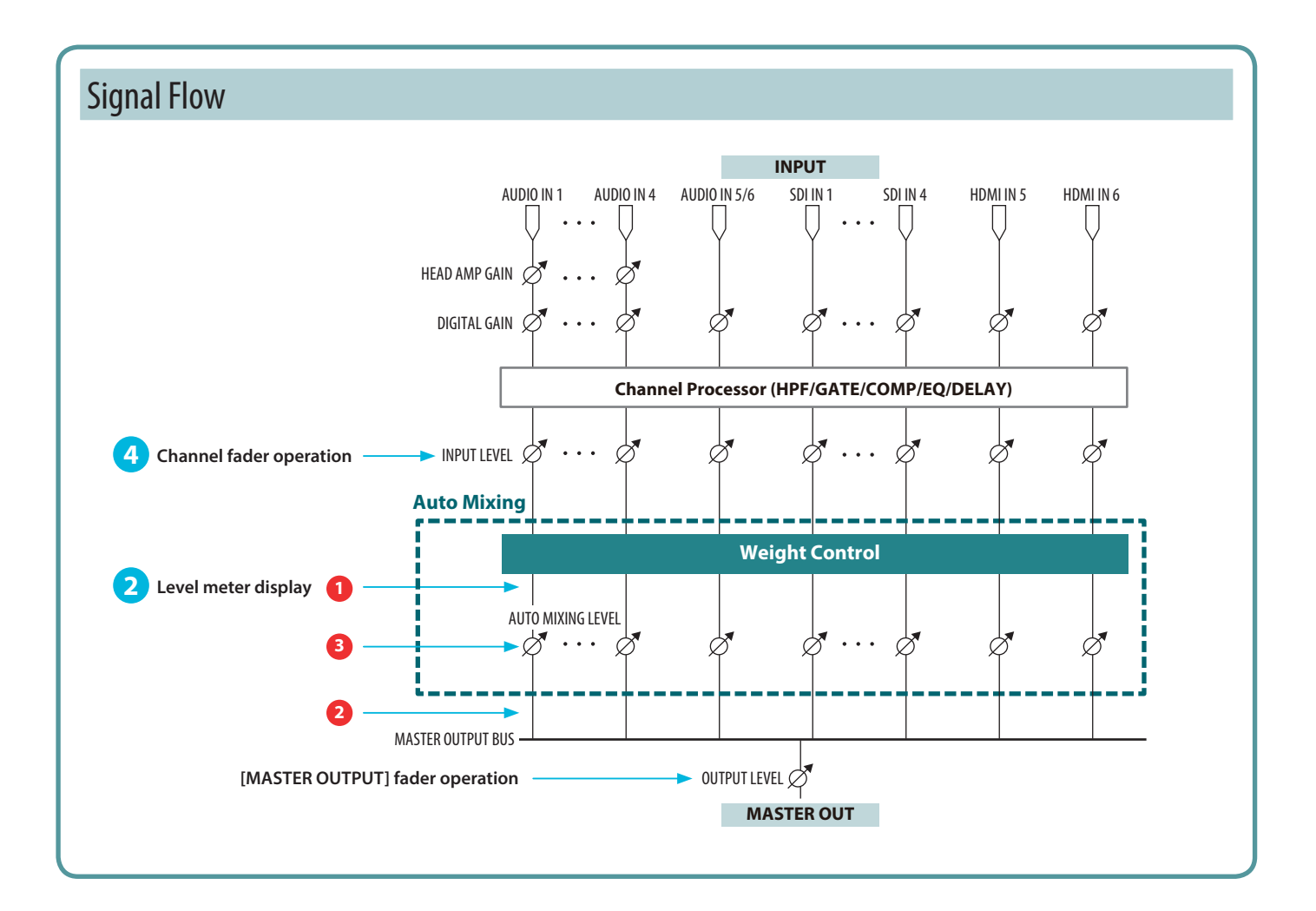

# GPI/CAMERA CONTROL window

When you click the [GPI / CAMERA] button, the GPI/CAMERA CONTROL window appears.

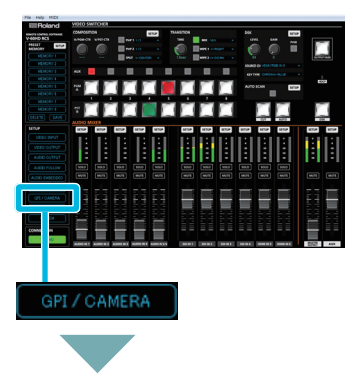

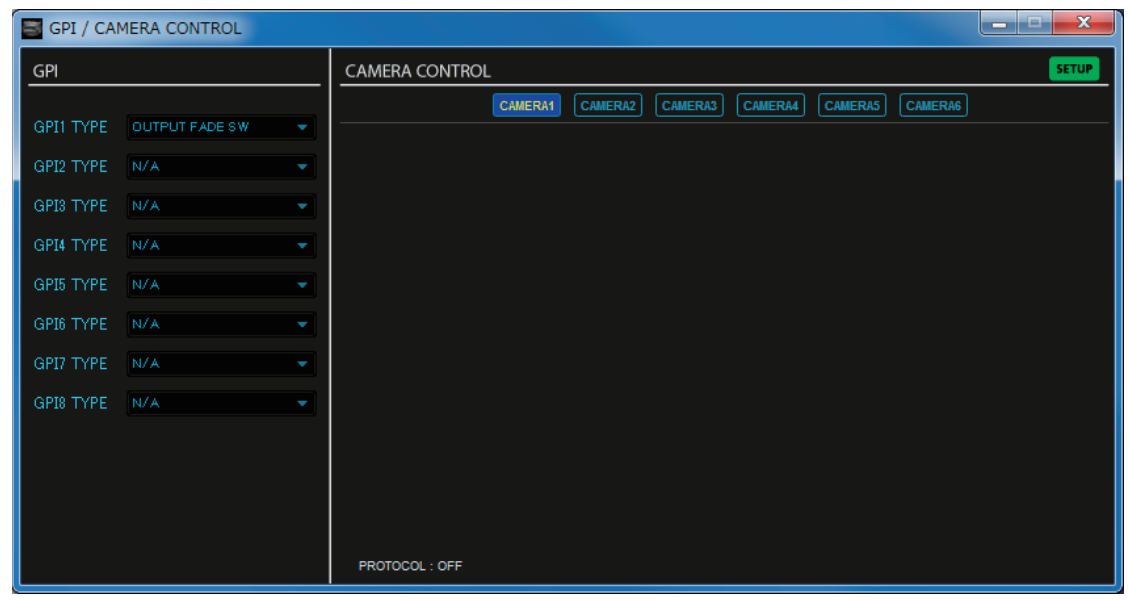

. . . . . . . . . .

When you click the [SETUP] button, the CAMERA CONTROL window appears.

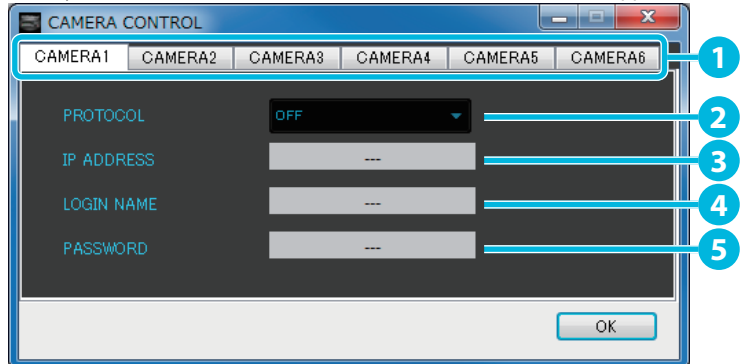

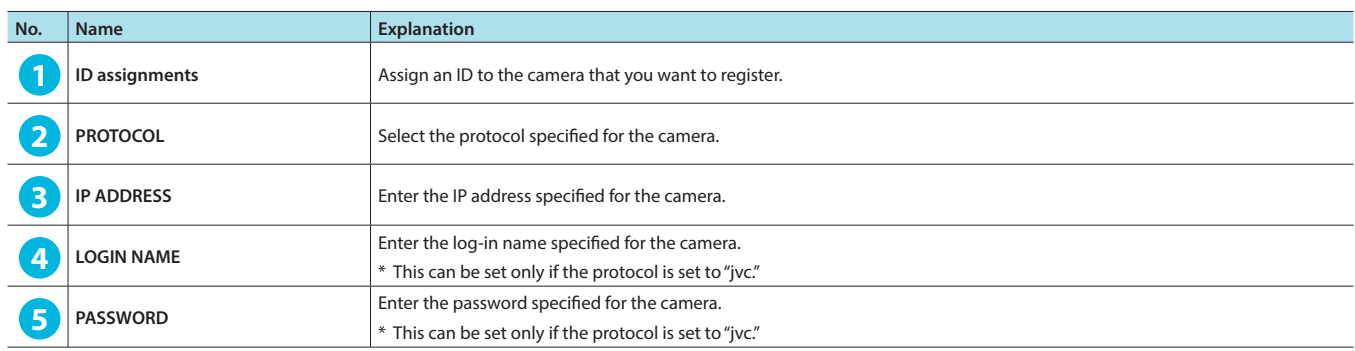

## GPI/CAMERA CONTROL window

### **When the protocol is JVC or Panasonic**

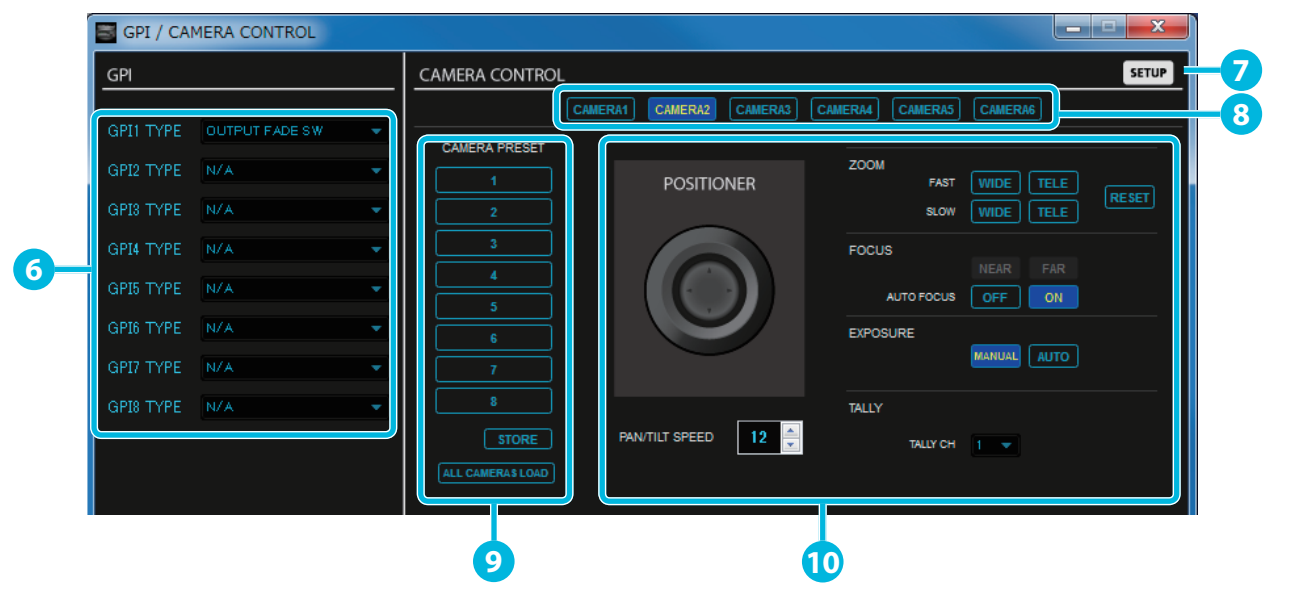

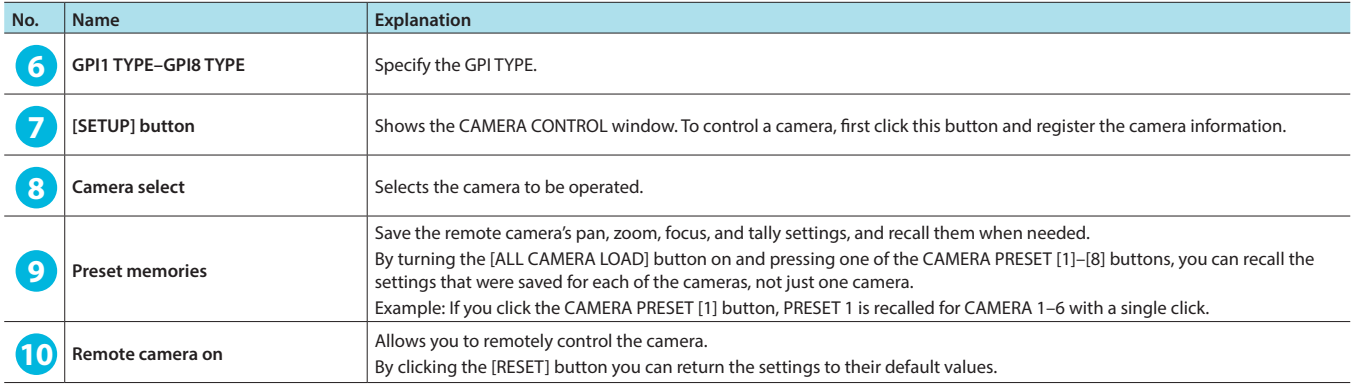

## **Game controller mapping**

You can use a commercially available game controller connected to the computer to perform the following operations.

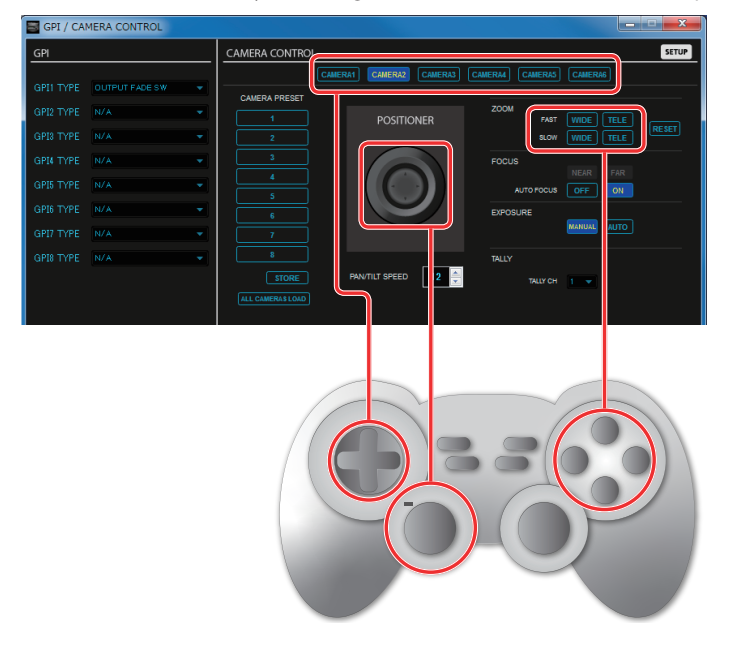

\* The location of the buttons mapped to ZOOM differs depending on the manufacturer of the controller.

## Panel Descriptions

#### **When the protocol is Canon**

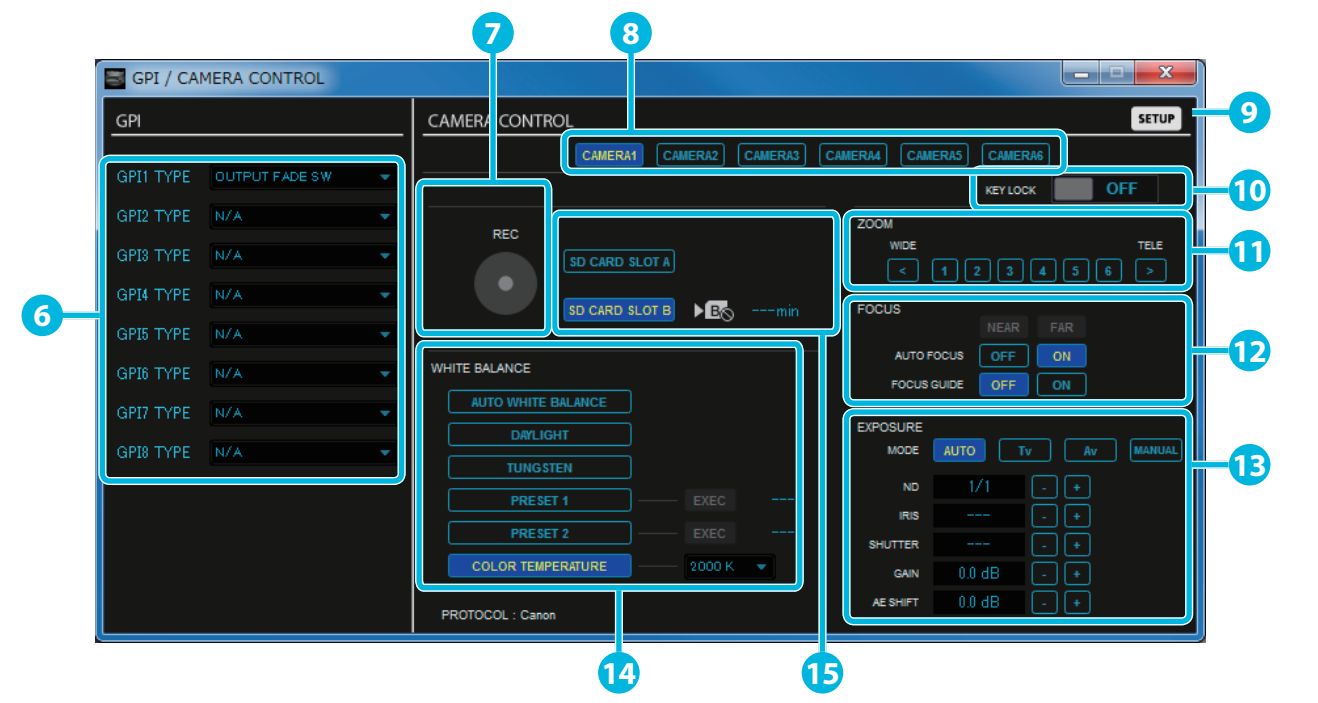

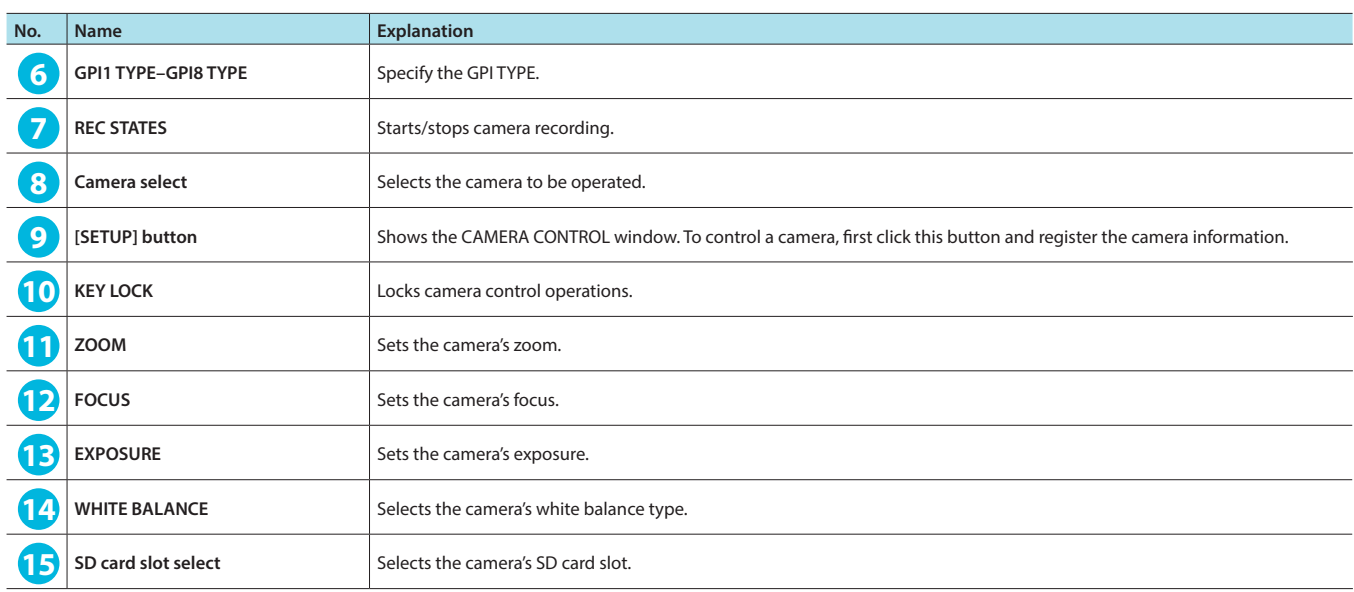

### **Game controller mapping**

You can use a commercially available game controller connected to the computer to perform the following operations.

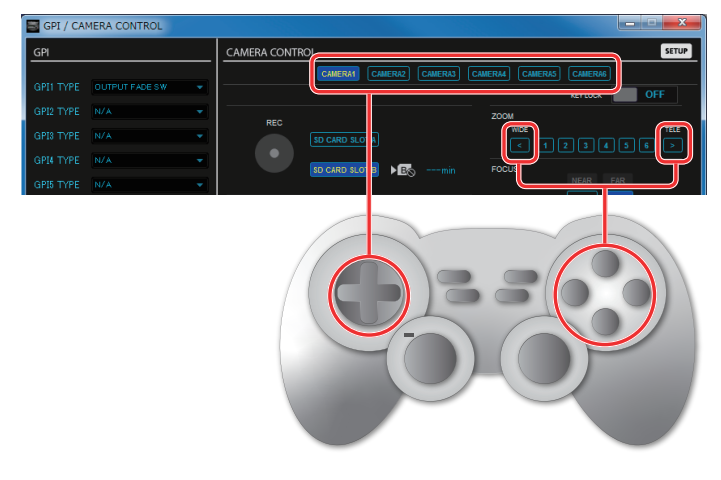

\* The location of the buttons mapped to ZOOM differs depending on the manufacturer of the controller.

.<br>De

ä

# Menu bar

# **Windows**

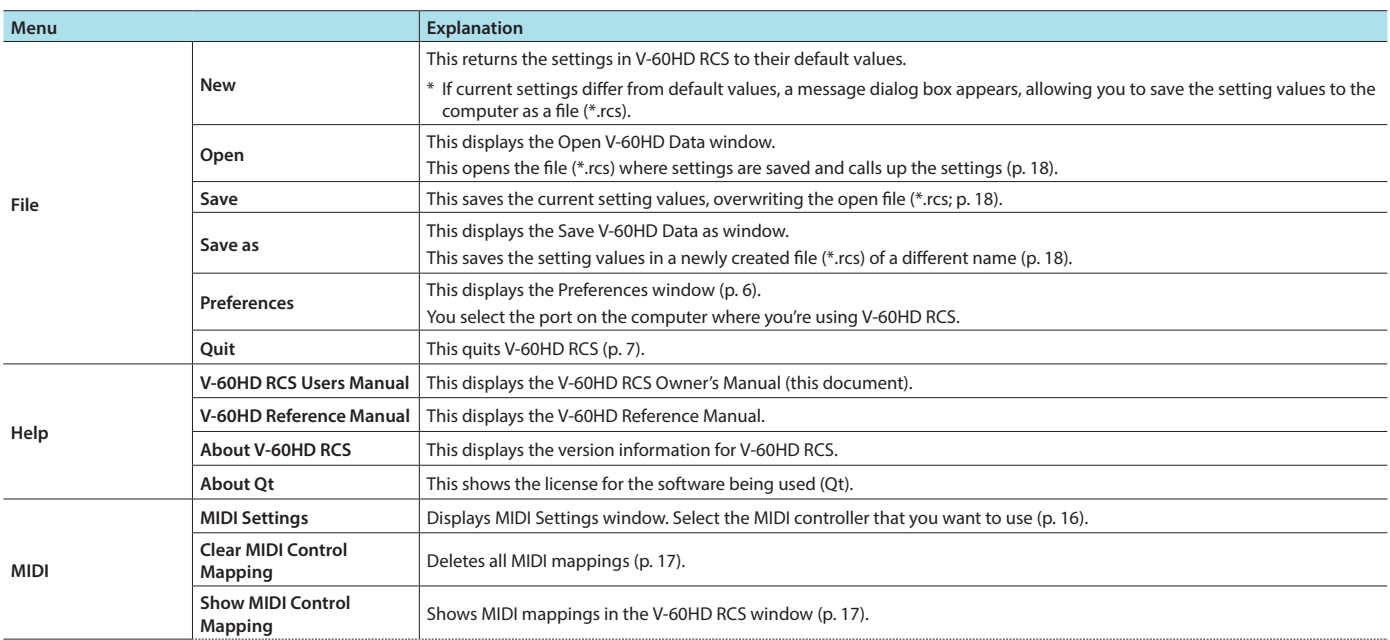

# **Mac**

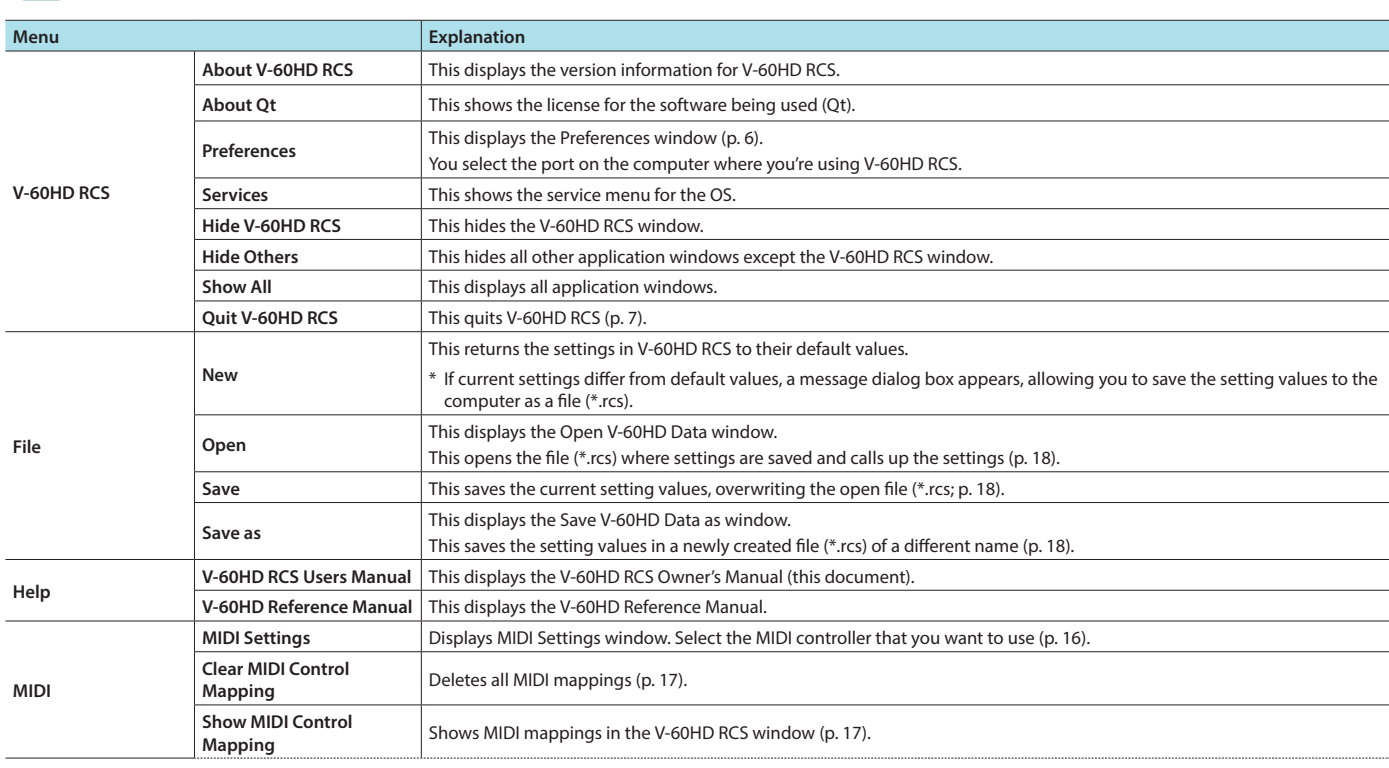

# <span id="page-15-0"></span>Using a MIDI Controller for Operation

You can connect a MIDI controller to your computer, and use the MIDI controller to control V-60HD RCS. In this case, SDI and HDMI volume settings that on the V-60HD unit itself had to be adjusted via a menu can be controlled directly from a MIDI controller.

# <span id="page-15-1"></span>Connecting a MIDI controller

**1. Using a USB cable, connect your MIDI controller to the computer that is running V-60HD RCS.**

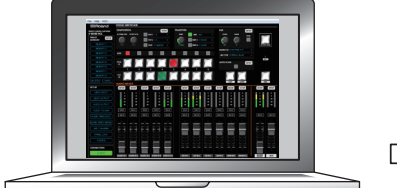

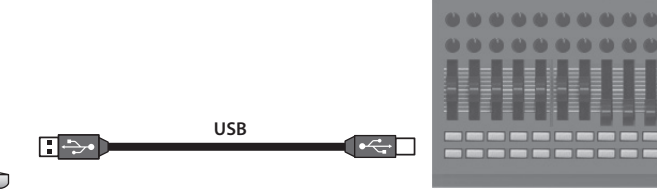

**MIDI controller**

\* Some MIDI controllers might require a dedicated USB-MIDI driver.

## **2.** From the V-60HD RCS menu bar, choose "MIDI" → "MIDI Settings."

The MIDI Settings window appears.

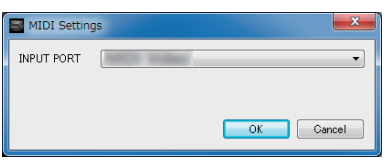

**3. In the MIDI Settings window, in "INPUT PORT," choose the MIDI controller that's connected to the computer, and click the [OK] button.** This completes the connection between V-60HD RCS and the MIDI controller.

# Assigning MIDI controller operations to V-60HD RCS (MIDI mapping)

Here's how to assign (map) the MIDI controller to the buttons, knobs, and faders that are shown in the V-60HD RCS window and the AUDIO MIXER window.

\* V-60HD RCS receives the following MIDI messages regardless of the MIDI controller's channel settings.

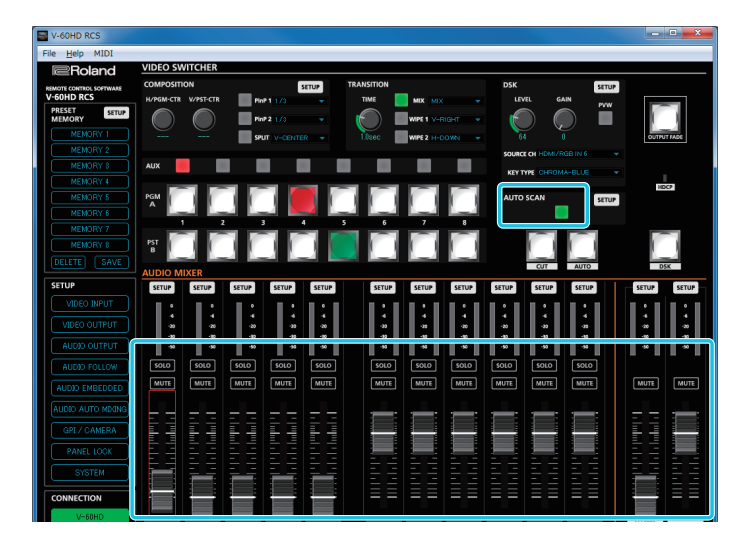

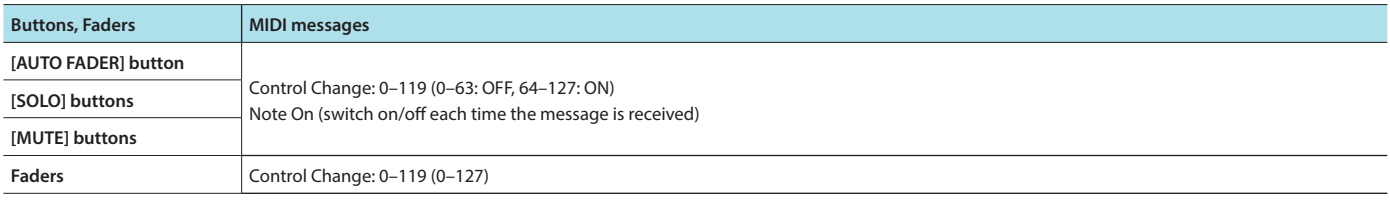

### **1. Right-click the button, knob, or fader that you want to map, and from the popup menu choose "Learn MIDI Control."**

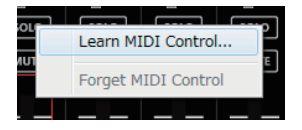

The message "Waiting for MIDI message" appears.

## **2. Operate a button or knob of your MIDI controller.**

When the corresponding button or knob in V-60HD RCS operates, mapping is complete.

#### **MEMO**

#### 5 **Viewing the MIDI mapping**

<span id="page-16-1"></span>You can check the mapped MIDI messages by viewing them in the window. From the menu bar, choose "MIDI"  $\rightarrow$  "Show MIDI Control Mapping."

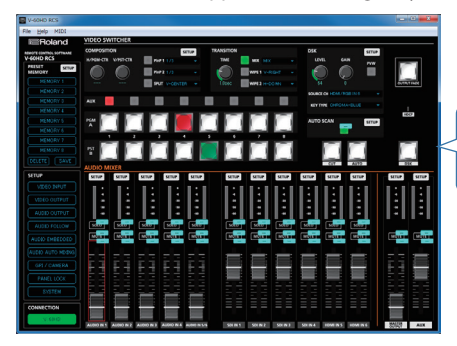

To hide the MIDI messages, from the menu bar choose "MIDI"  $\rightarrow$  "Hide MIDI Control Mapping."

#### 5 **Deleting MIDI mapping**

<span id="page-16-0"></span>To delete an individual MIDI mapping, right-click a mapped button or knob, and from the popup menu choose "Forget MIDI Control." To delete all MIDI mappings, from the menu bar choose "MIDI"  $\rightarrow$  "Clear MIDI Control Mapping."

# <span id="page-17-1"></span><span id="page-17-0"></span>Saving V-60HD RCS Settings as a File

You can save the values of settings made using V-60HD RCS to the computer as a file (\*.rcs), and load the configured state when needed.

\* You can also save settings that were created in V-60HD RCS while offline.

### **NOTE**

- 5 Only V-60HD RCS settings are saved in the file. Values in the V-60HD's preset memories (1–8) are not saved.
- Files saved to a USB flash drive from the V-60HD (\*.V06) cannot loaded into V-60HD RCS.

# <span id="page-17-4"></span>Saving settings

## Saving by overwriting

#### **1. From the "File" menu, select "Save."**

This saves the current setting values, overwriting the open file (\*.rcs).

\* If the target setting values have never been saved before, the Save V-60HD Data as window for entering a file name is displayed. This saves the setting values in a newly created file (\*.rcs) of a different name.

## <span id="page-17-3"></span>Saving using a name you specify

- **1. From the "File" menu, select "Save as."** The Save V-60HD Data as window appears.
- **2. Specify the destination for saving the file and a file name (\*.rcs), then click the [Save] button.** The file is saved to the computer.

## <span id="page-17-2"></span>Loading settings

- **1. From the "File" menu, select "Open."** The Open V-60HD Data window appears.
- **2. Select the settings file (\*.rcs), then click the [Open] button.** The settings are loaded.

\* Roland is an either registered trademark or trademark of Roland Corporation in the United States and/or other countries.

\* Company names and product names appearing in this document are registered trademarks or trademarks of their respective owners.

 $\bullet$   $\bullet$   $\bullet$